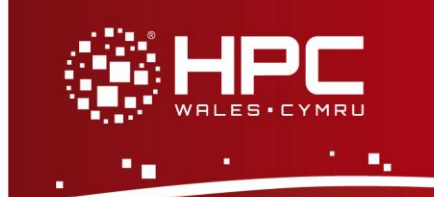

# **What is Fluidity**

Fluidity is an open source, multi-phase Computational Fluid Dynamics (CFD) package solving the Navier-Stokes and accompanying field equations on arbitrary unstructured finite element mesh. This guide provides instructions on how to run a Fluidity test case on the HPC Wales systems.

## **Step 1 - Log in**

The example used in this guide is configured to run on the Swansea Sandy Bridge cluster. Connect to *login.hpcwales.co.uk* with your HPC Wales user credentials using your preferred method (e.g. PuTTY from a Windows machine or ssh from any Linux terminal), then **ssh sw-sb-log-001** to connect to the Swansea system.

The steps below involve typing commands (**in bold font**) in the terminal window.

## **Step 2 - Load a Fluidity module**

A number of Fluidity binary packages are available. Note that unlike most other software packages on the system, these are built with the GNU compiler.

- List pre-installed Fluidity versions: **module avail fluidity**
- Load your preferred version (4.1.11 is used in this tutorial): **module load fluidity/4.1.11**
- Confirm the loaded modules. Fluidity is a complex package depending on many other libraries, fortunately such dependencies are handled automatically via the modulefile: **module list**

### **Step 3 - Create a directory**

Create a directory to hold any user data files. For this example, create a directory called OpenFOAM under your home directory:

**cd ~ mkdir fluidity** 

#### **Step 4 - Obtain a test case**

A test case is provided with the installation at

**/app/environment/fluidity/4.1.11/gnu-4.6.2/intel-4.0/example**

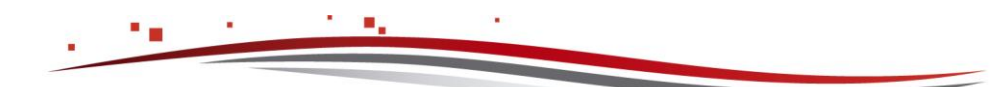

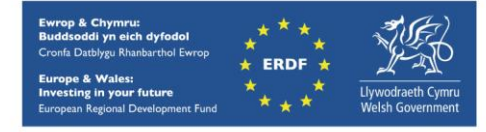

This directory contains all required Fluidity files, as well as a jobscript. Copy the jobscript to your user space:

```
cd ~/fluidity
cp /app/environment/fluidity/4.1.11/gnu-4.6.2/intel-
4.0/example/runFluidityChannelWindDragParallel.q .
```
There is no need to copy the case files as they are transferred automatically when the job is submitted (see the **cp** command in the jobscript). Examine the *channel\_wind\_drag\_parallel* directory containing the case files, in particular those .flml files that set up the simulations.

## **Step 5 - Submit a parallel job**

Now you are ready to run this test case with the supplied jobscript *runFluidityChannelWindDragParallel.q*

- From your working directory, submit the job using: **bsub < runFluidityChannelWindDragParallel.q**
- Check the job queue using: **bjobs**
- The job should complete within a minute if it is not held in a queue. When completed, a directory called *channel\_wind\_drag\_parallel* is created and many files generated.
- If the case runs successfully, the error files *fluidity.err-\** should be empty and the log files *fluidity-log-\** should contain all the screen output. Inspect the log files for more information

#### **Step 6 – More test cases**

More test cases are distributed with Fluidity. They can be found at

```
/app/SOURCES/environment/fluidity-4.1.11/examples
```
Adapt the jobscript above to run these cases.

To create a new case, refer to Chapter 8 of the Fluidity Manual, which is widely available online. An offline copy is at:

```
/app/environment/fluidity/4.1.11/gnu-4.6.2/intel-4.0/fluidity-
manual-4.1.11.pdf
```
Note that a Graphics User Interface called Diamond may be used to set up new Fluidity simulations. However Diamond is not currently available on the HPC Wales system

### **References**

Official Fluidity website: <http://fluidityproject.github.io/>

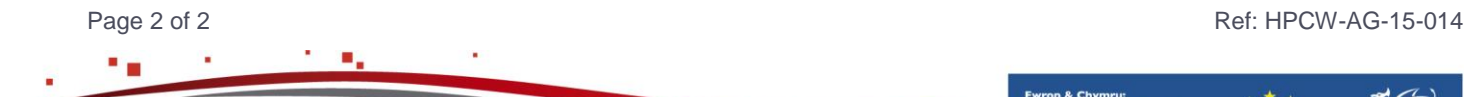

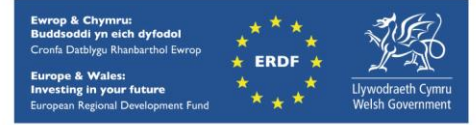

hpcwales.co.uk